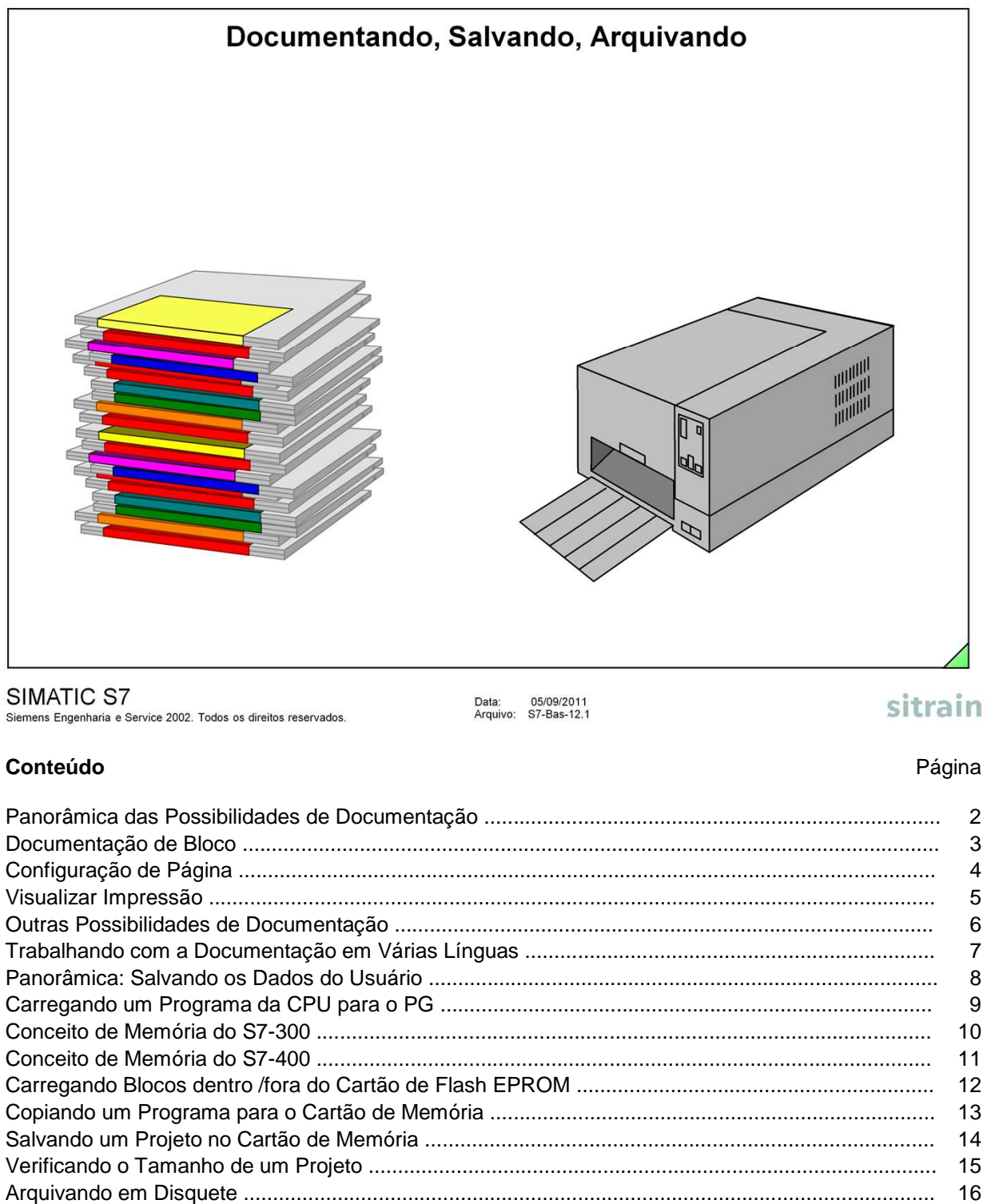

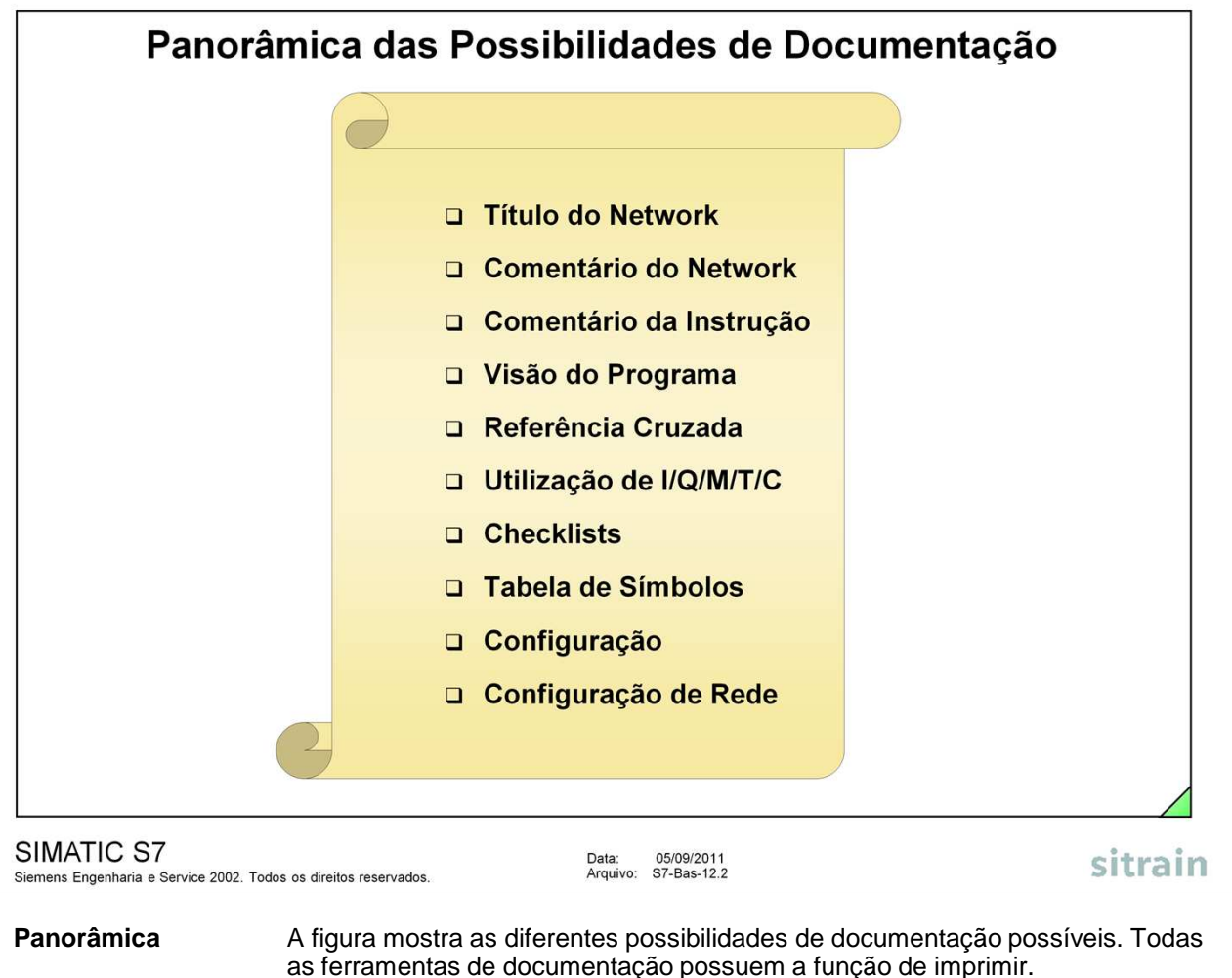

**Impressora** A impressora utilizada para documentação é a mesma instalada no Windows. Para utilizar outra impressora, deve-se configurá-la através do Painel de Controle.

**DOCPRO** O software opcional DOCPRO também existe para documentação e para a elaboração de manuais.

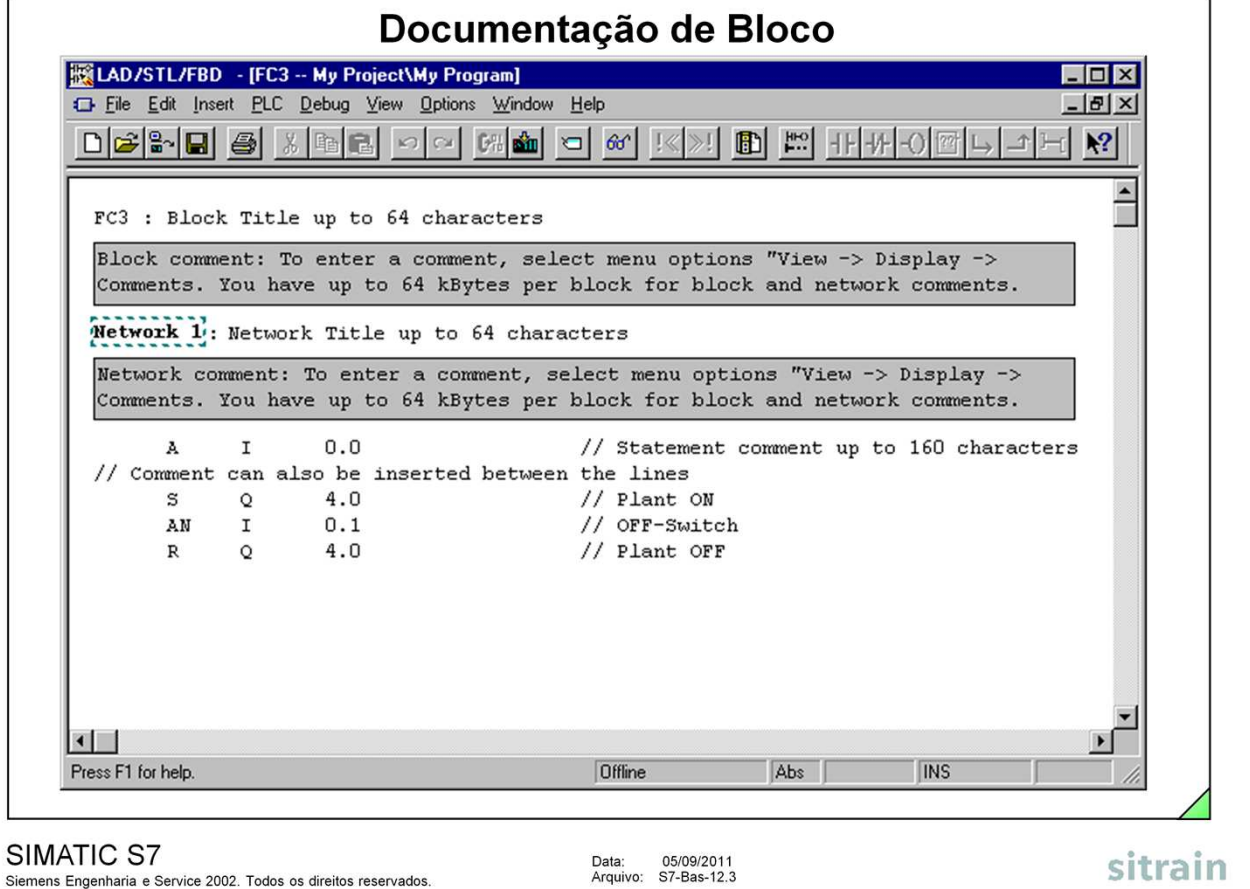

**Comentários** A figura acima mostra as diferentes possibilidades de comentários para um **de Blocos** bloco de programa (OB, FC, FB).

**Imprimindo** Para imprimir:

- Clique no ícone da impressora ou
- Selecione as opções de menu File --> Print.

**Configuração** Pode-se alterar as opções para impressão através das opções de menu File --> Print Setup.

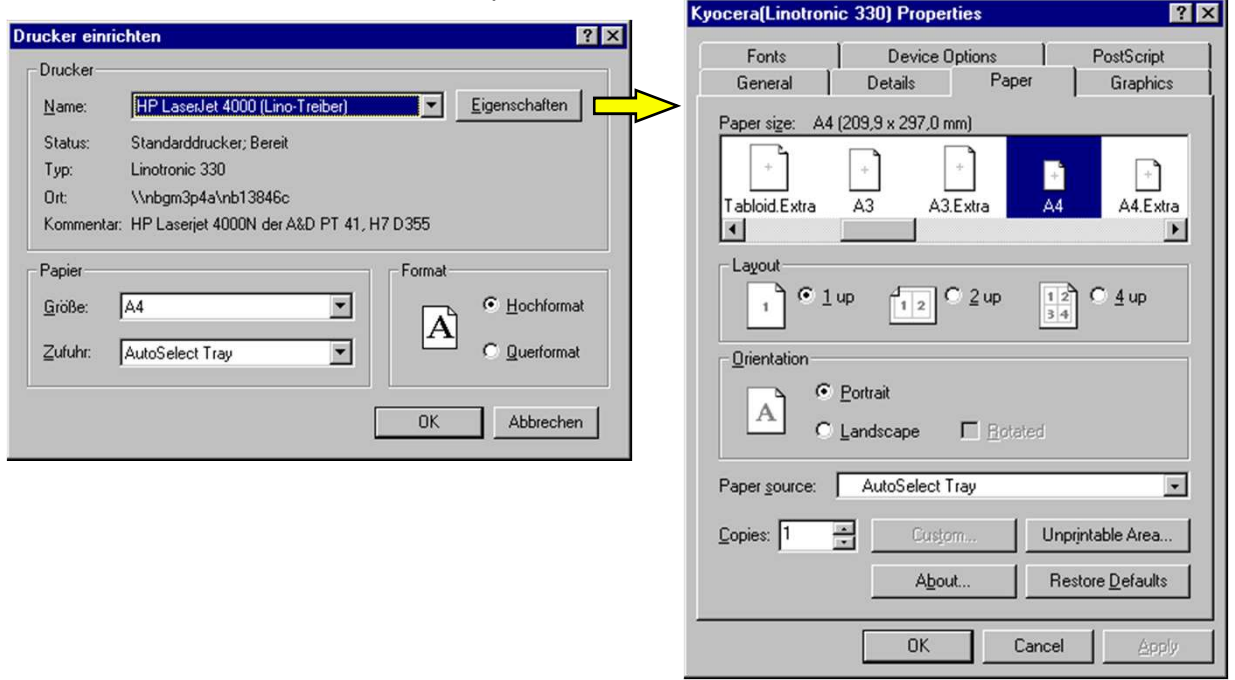

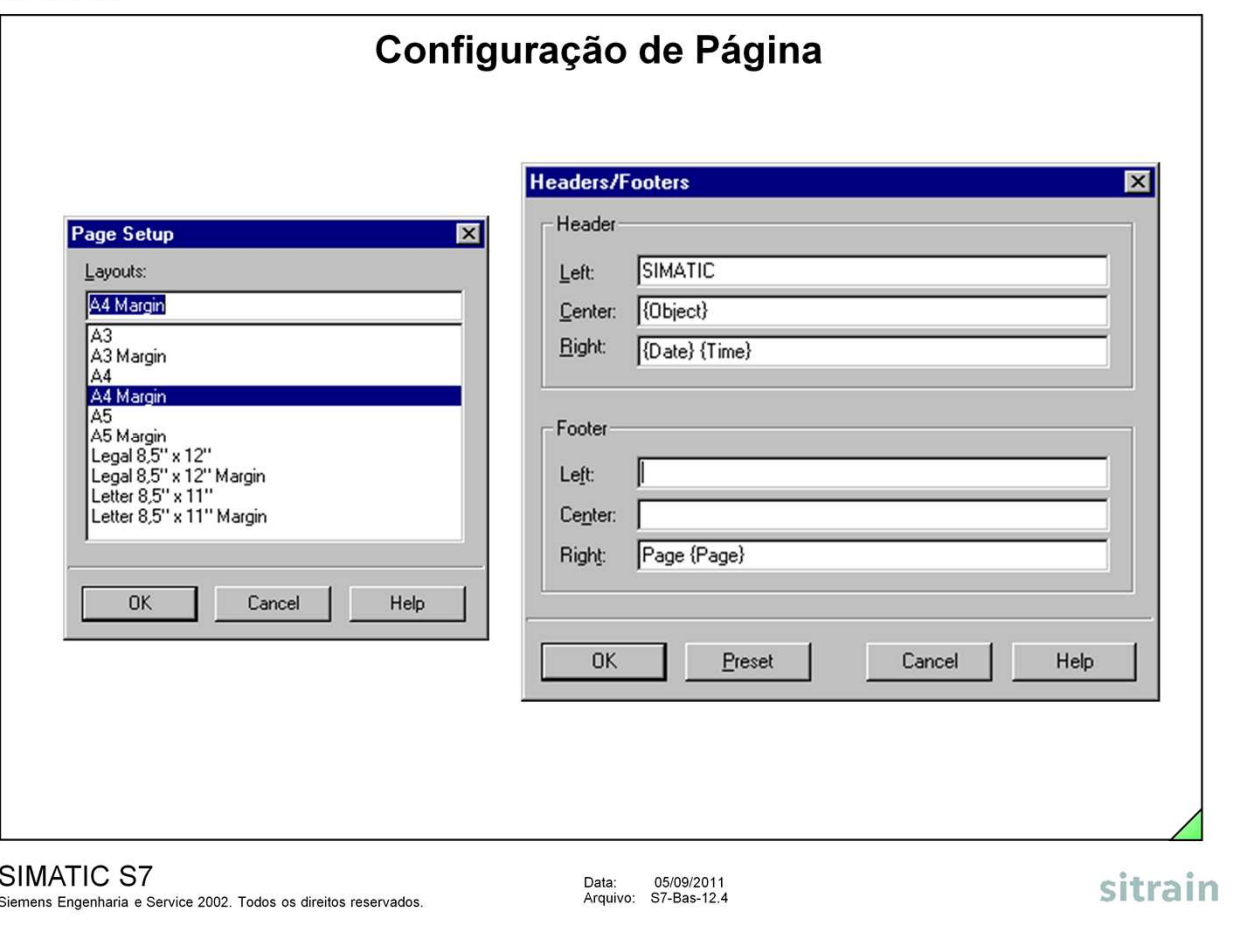

**Configuração** Selecionando as opções de menu File --> Page Setup surge uma caixa de diálogo na qual é possível selecionar o formato da impressão (por exemplo A4 com margem).

## **Cabeçalhos/Rodapés** A partir do SIMATIC Manager, pode-se configurar, para o projeto todo, os cabeçalhos e rodapés para toda a documentação.

Selecione as opções de menu File -> Labeling Fields para exibir a caixa de diálogo onde são definidos os textos para os cabeçalhos e rodapés. Também é possível preencher os campos de cabeçalhos e rodapés para a impressão da data, número da página ou o nome do objeto (por exemplo {Date} {Time}, Página {Page}, {Object}).

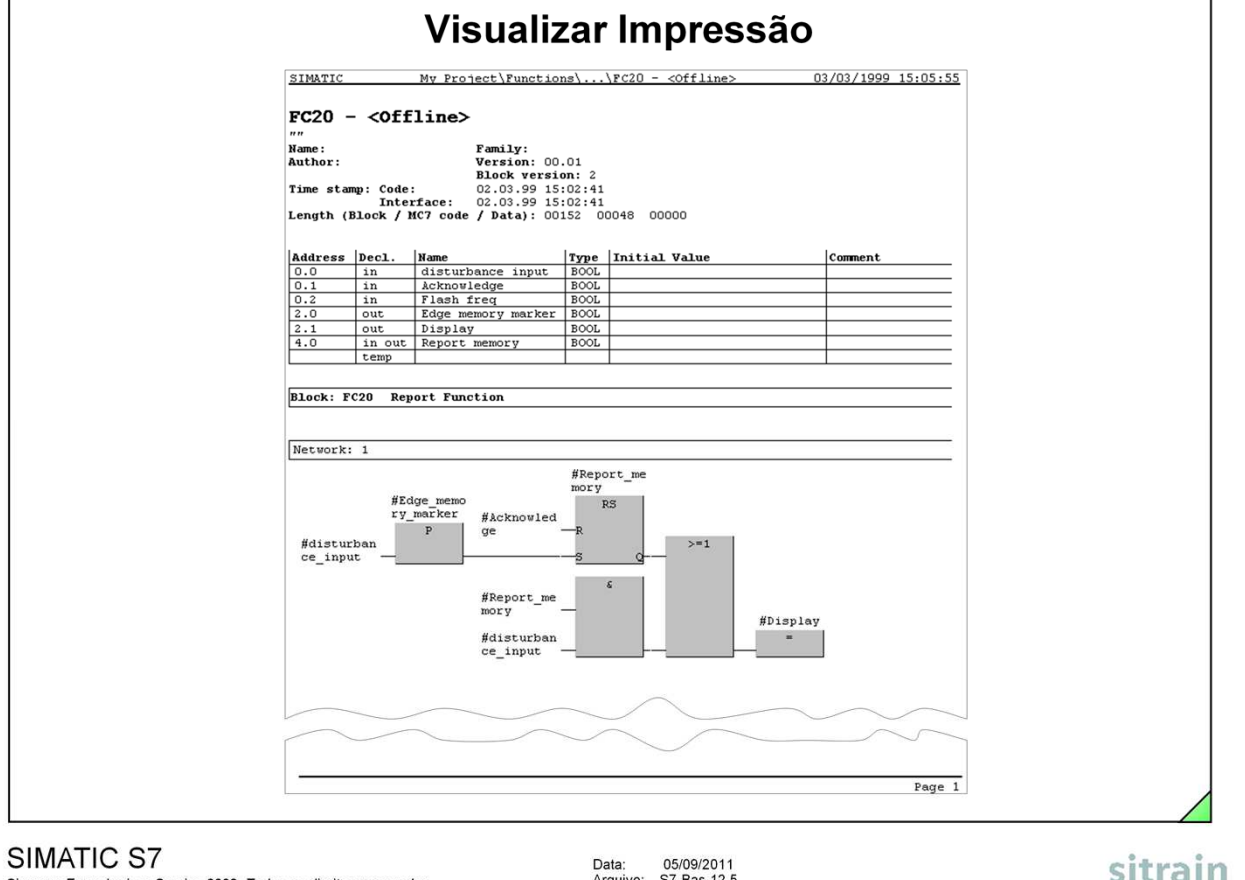

Siemens Engenharia e Service 2002. Todos os direitos reservados.

Arquivo: S7-Bas-12.5

 $51U$ d $11$ 

**Visualizar Impressão** Para uma prévia do resultado da impressão, selecione as opções de menu File -> Print Preview.

**Nota** A aparência da impressão depende das configurações feitas através das opções de menu Options -> Customize.

> Exemplo: A opção para o comprimento do campo de endereço afeta o número de contatos que podem ser exibidos lado a lado na impressão e o número de caracteres de um nome simbólico que preenchem uma linha acima dos contatos.

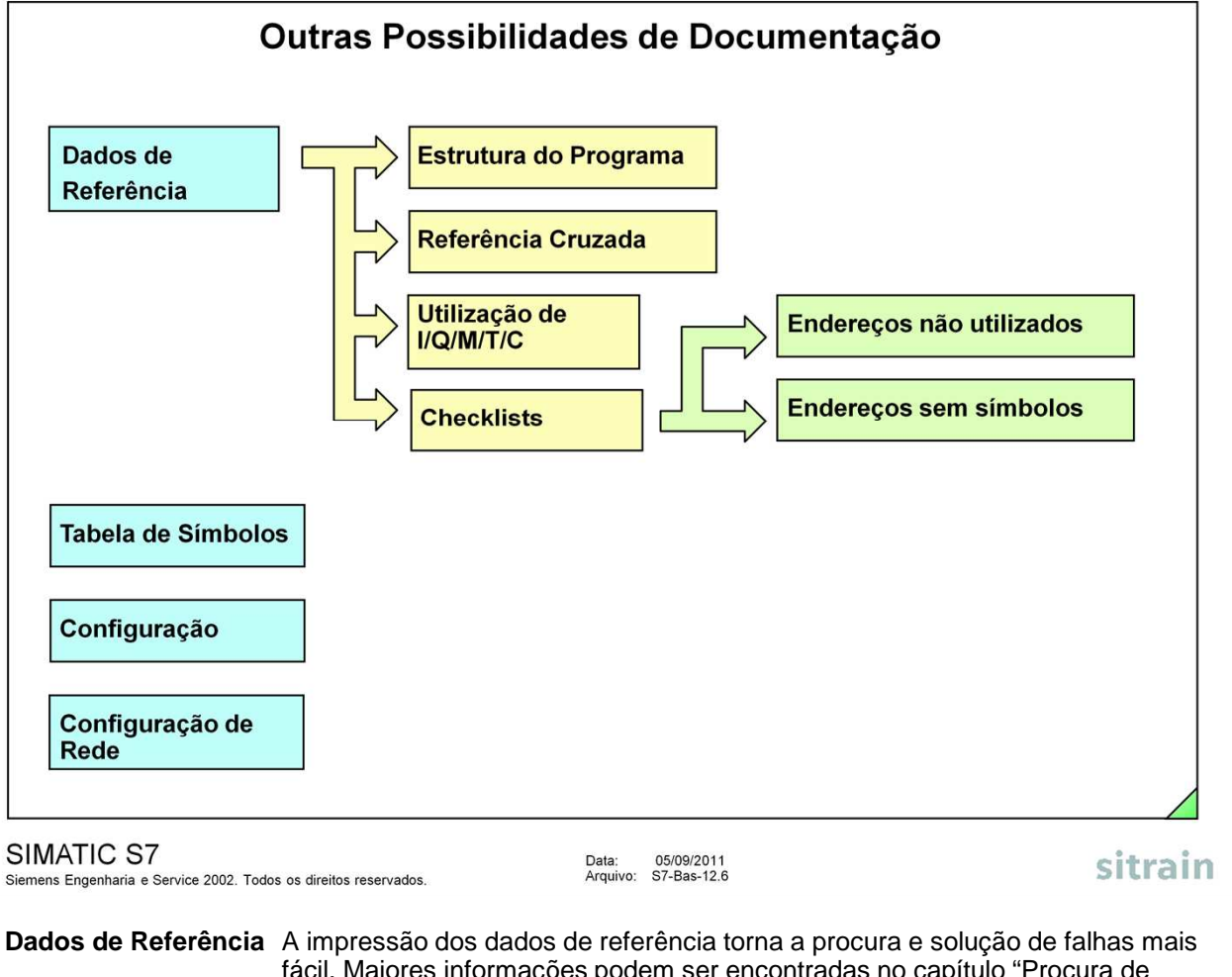

- fácil. Maiores informações podem ser encontradas no capítulo "Procura de Defeitos".
- **Tabela de Símbolos** A tabela de símbolos contém a associação entre o endereço absoluto, nome simbólico e comentário do símbolo. Consulte o capítulo "Símbolos" para mais informações.
- **Configuração** Dados sobre a configuração gerados a partir da ferramenta de Configuração de Hardware. A impressão é feita no formato texto. Para a impressão gráfica é necessário copiar os gráficos para a área de transferência, colá-los em outro programa, por exemplo, o Winword, e depois imprimir .
- **Configuração de** Exibe de forma gráfica as estações de um sistema em rede com a configuração<br> **Rede** entra elevante, como por exemplo o endereço MPI. relevante, como por exemplo o endereço MPI.

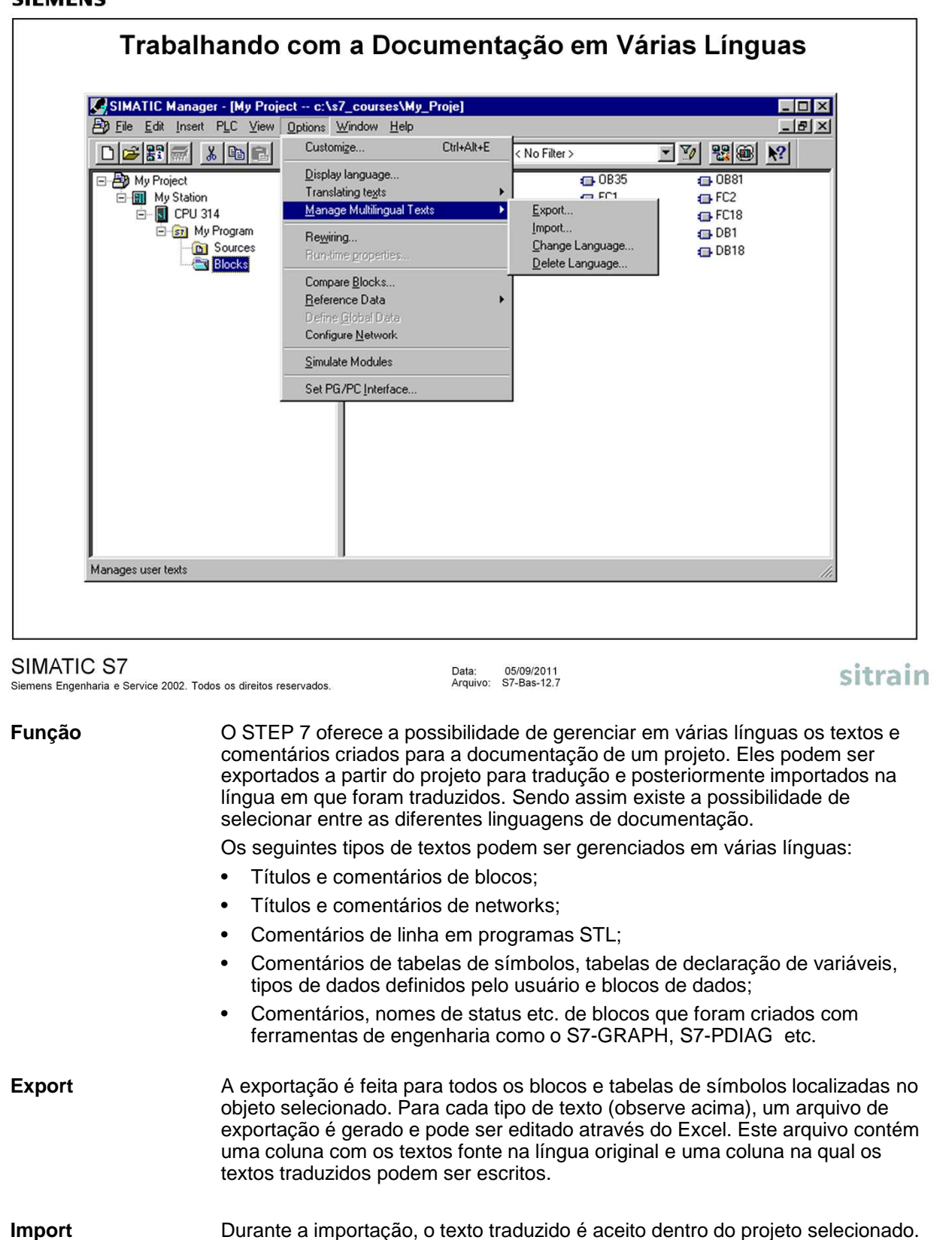

original.

**Delete Language** Ao apagar uma linguagem, todos os textos são apagados de dentro dos dados do projeto.

Os textos aceitos são aqueles que possuem seu correspondente na língua

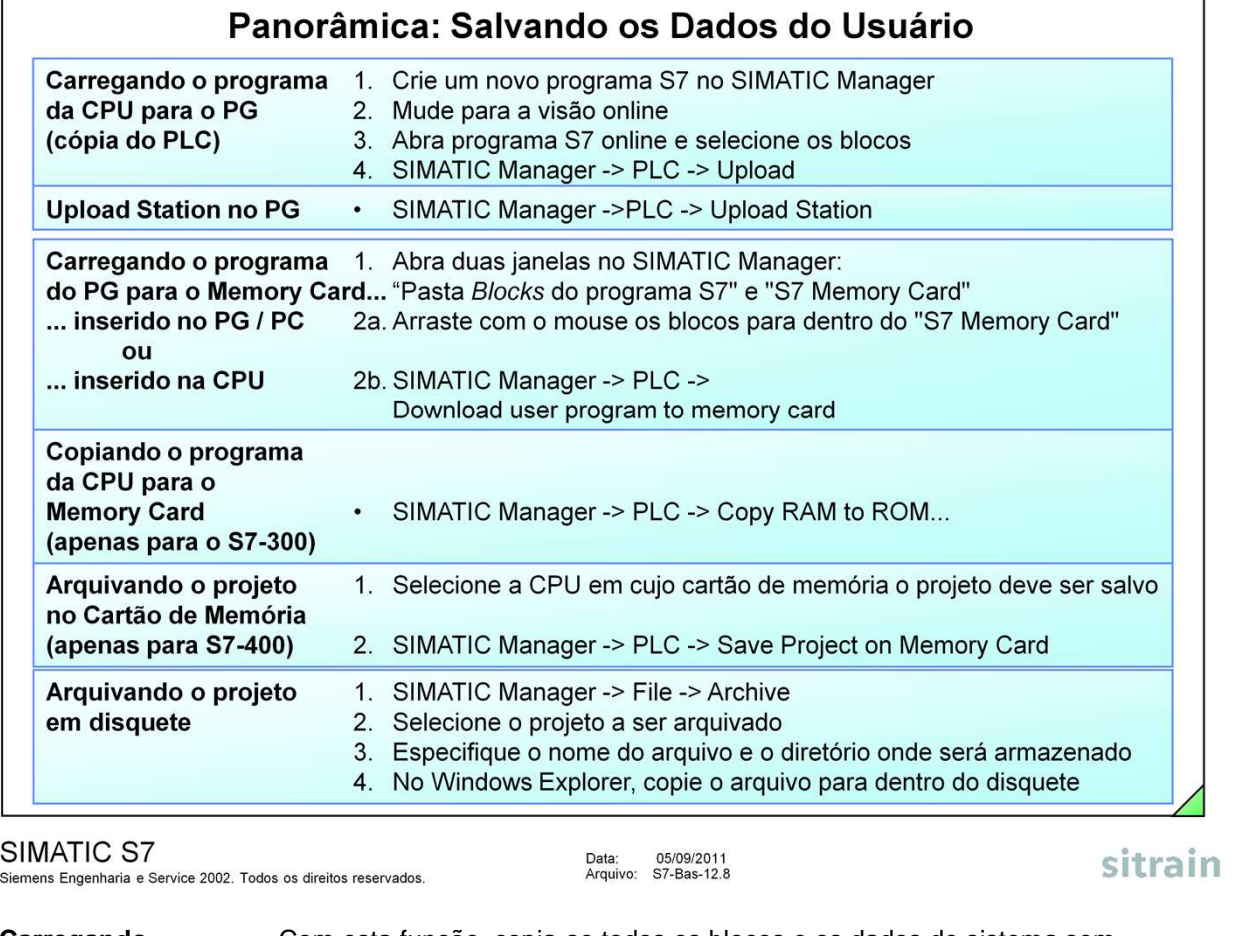

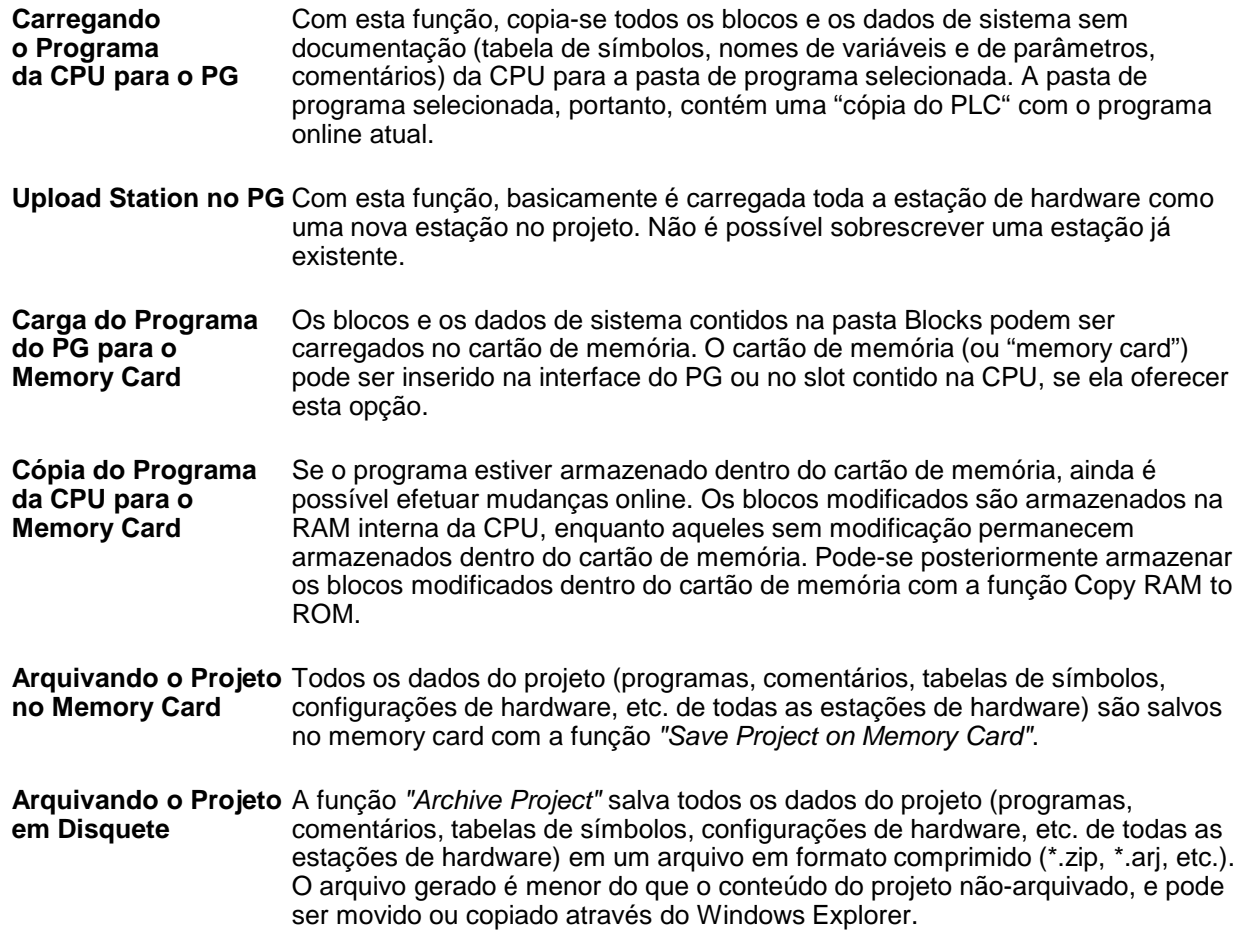

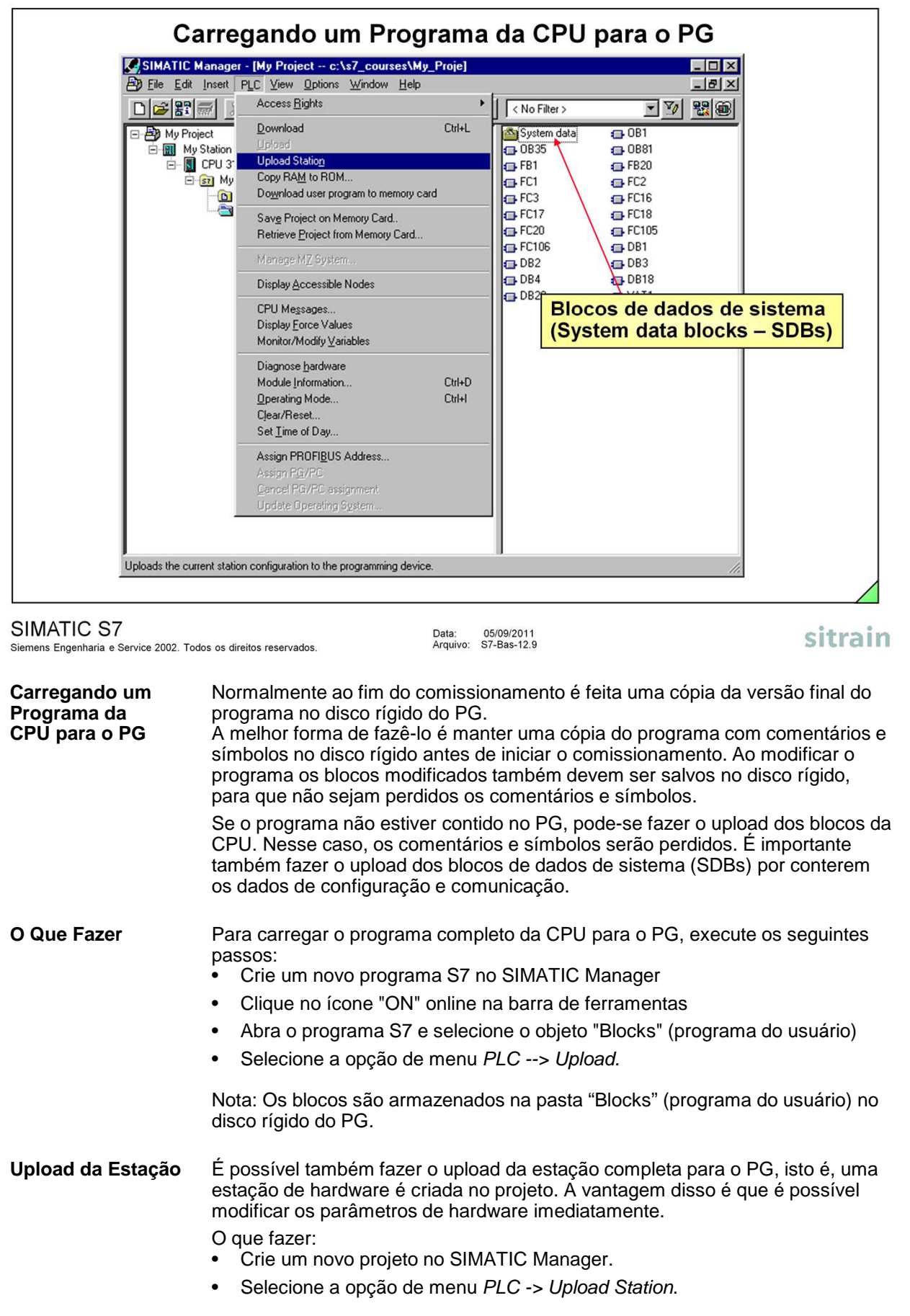

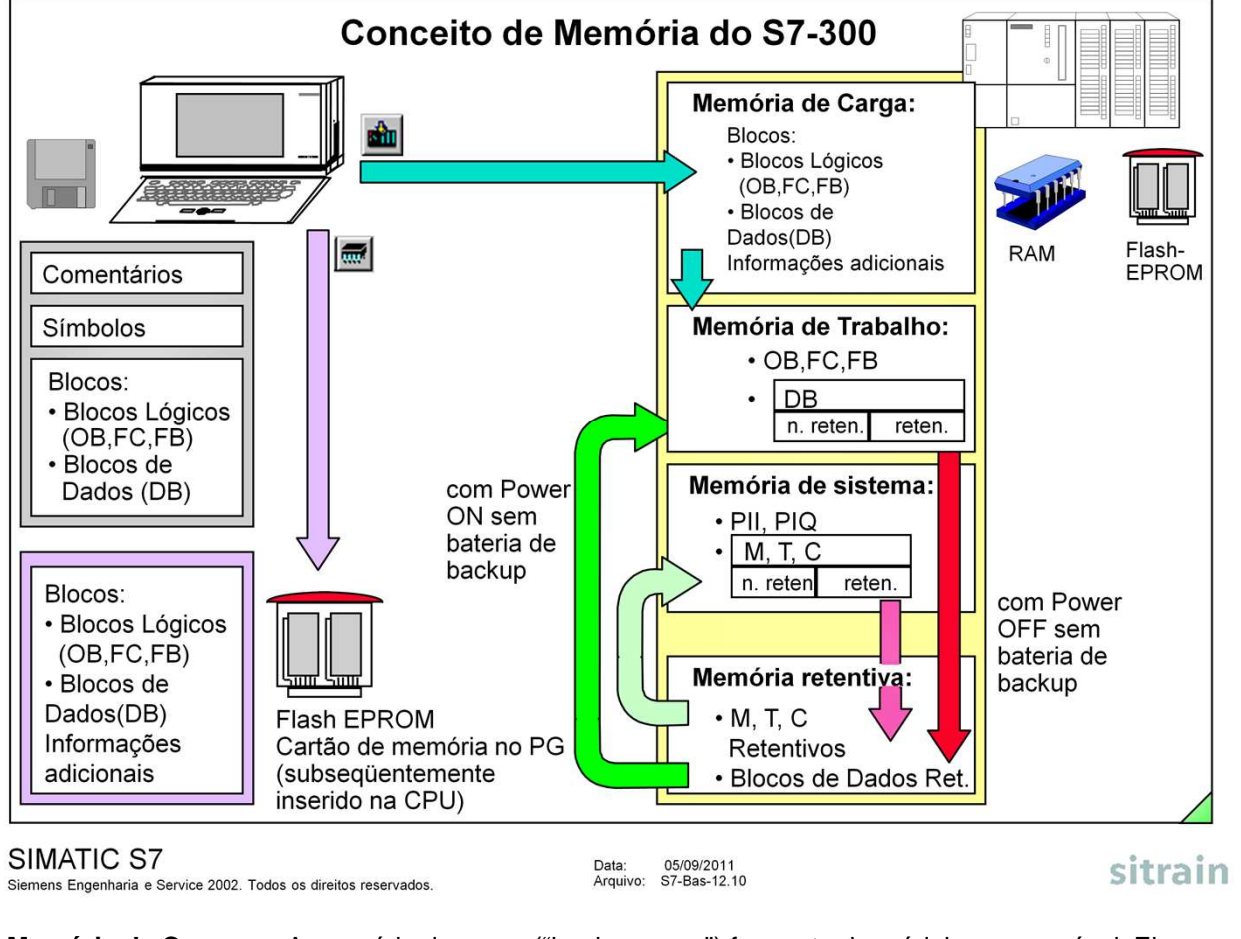

**Memória de Carga** A memória de carga ("load memory") faz parte do módulo programável. Ela contém objetos de carga criados no terminal de programação (blocos lógicos, blocos de dados, informações adicionais). A memória de carga pode ser um cartão externo inserido ou a RAM integrada.

**Memória de Trabalho** A memória de trabalho ("work memory") contém apenas os dados relevantes para execução. A memória de trabalho RAM está integrada na CPU e é mantida através de bateria.

**Memória de Sistema** A memória de sistema ("system memory") contém áreas de memória para: • Imagens de processo de entrada e saída (PII, PIQ) **Bit memories** Temporizadores (T) • Contadores (C) Pilha local (L stack)  $(L)$ . **Memória Retentiva** A memória retentiva é uma RAM não volátil utilizada para manter os bit

memories, temporizadores, contadores e blocos de dados mesmo em caso de não existir bateria de backup. As áreas a serem mantidas são especificadas na parametrização da CPU.

**Inserindo um** Após a inserção do cartão de memória, o sistema operacional pede um reset de **Memory Card** memória. (O LED STOP pisca vagarosamente). O reset é realizado colocando o seletor de modo na posição "MRES". As seções do programa que são relevantes para execução são então transferidas do cartão de memória (com a função de memória de carga) para a memória de trabalho.

> O cartão de memória deve permanecer inserido enquanto o programa estiver sendo executado.

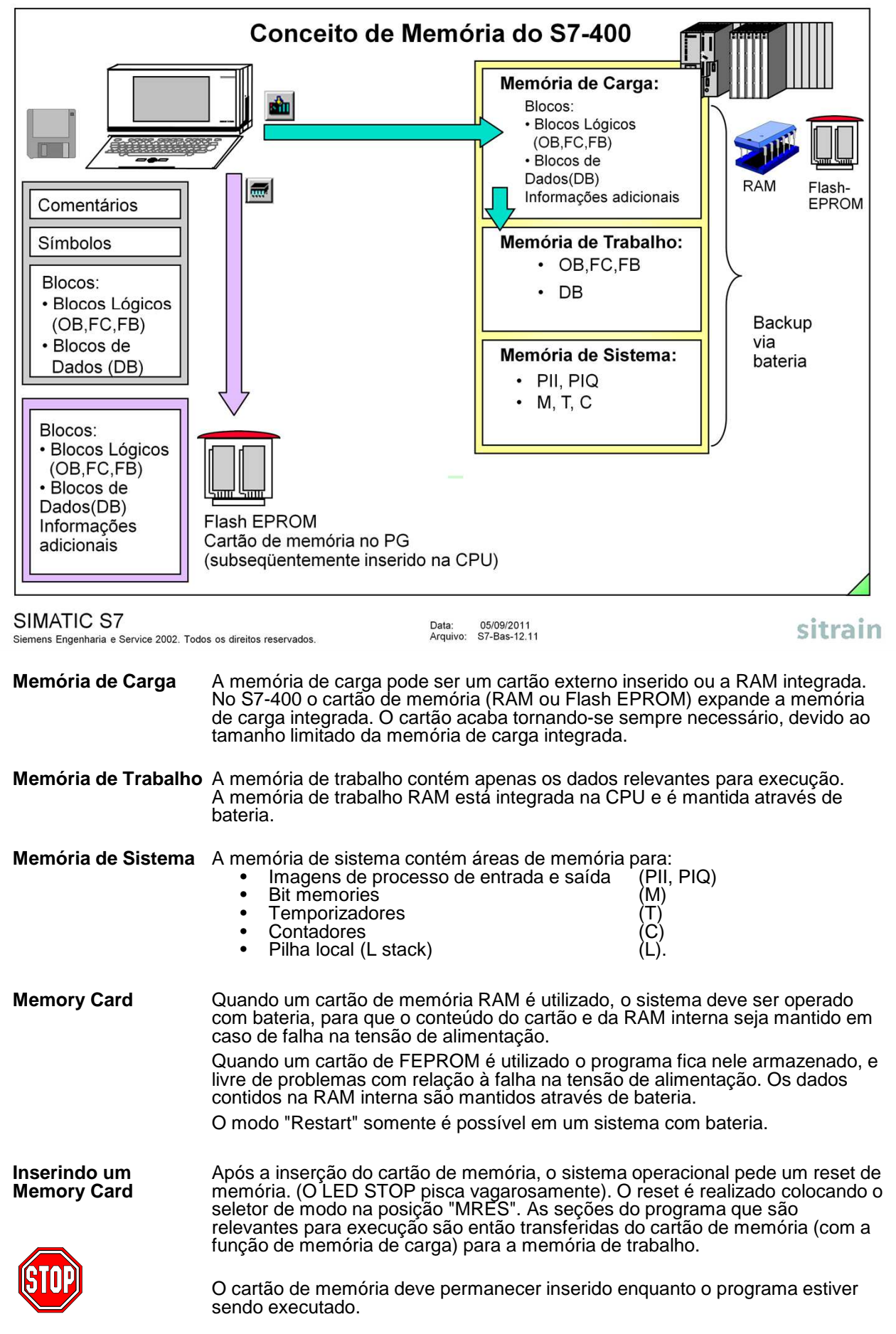

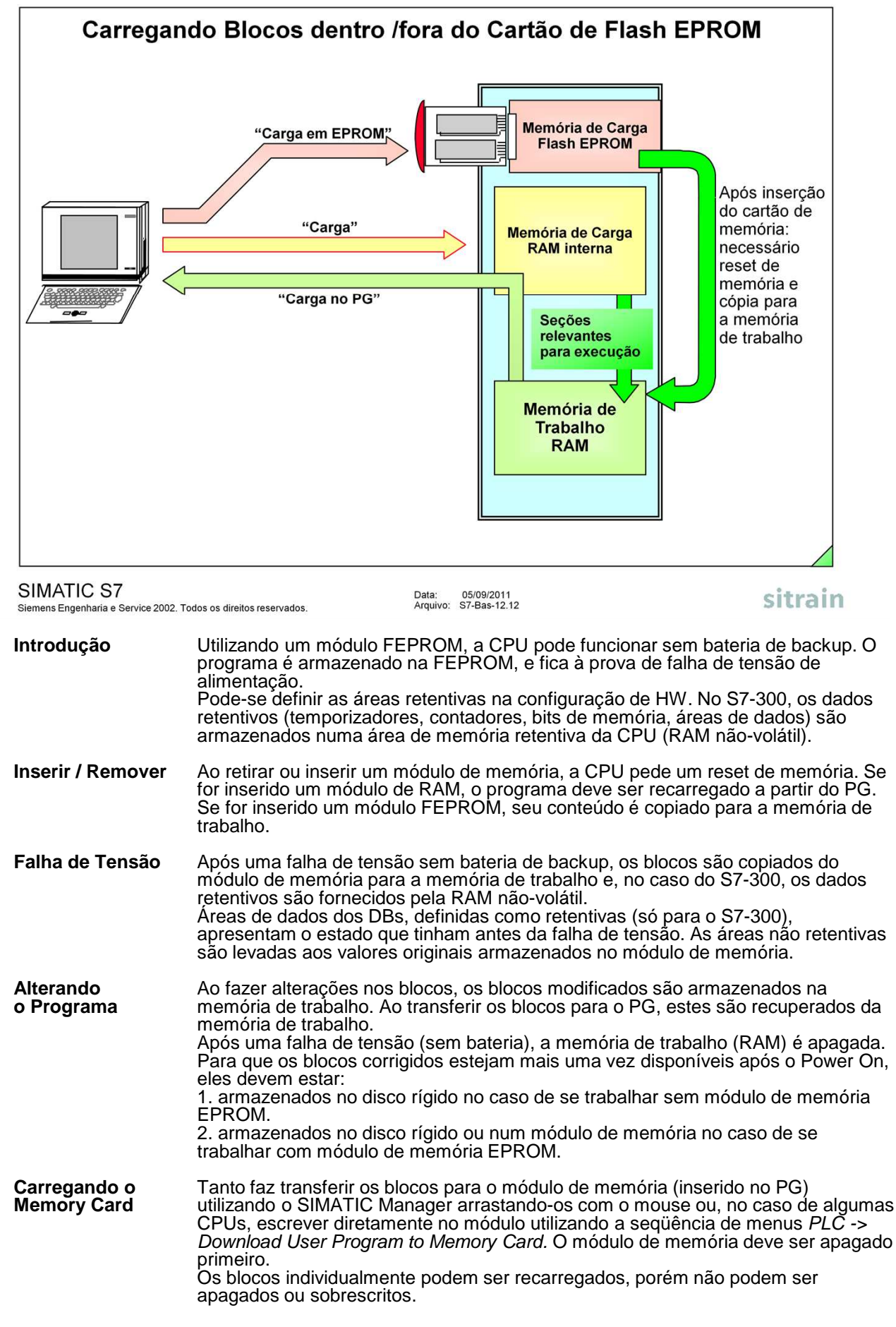

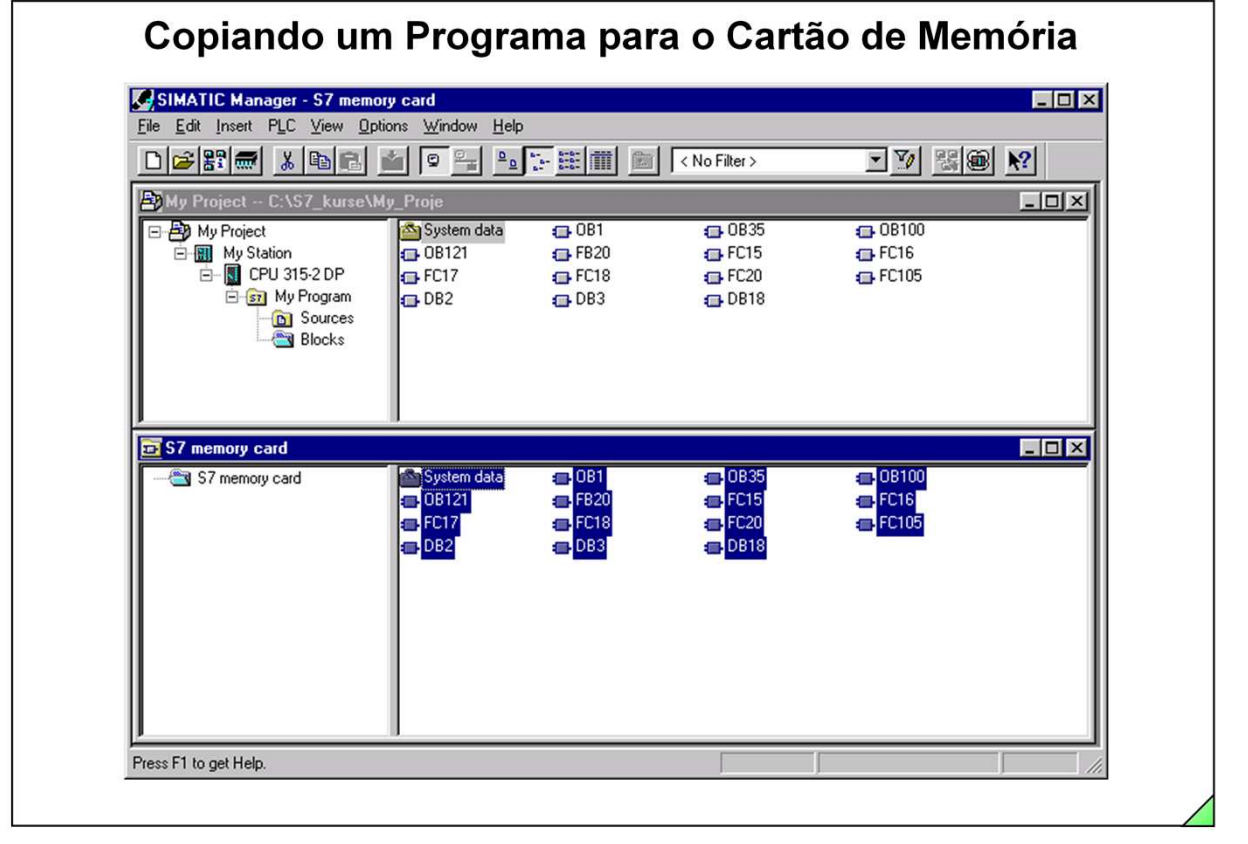

## SIMATIC S7

Siemens Engenharia e Service 2002. Todos os direitos reservados.

**Requisitos** O driver para o cartão de memória deve estar instalado no software STEP 7. Caso não esteja, clique no menu Iniciar e selecione Simatic -> STEP 7 -> Memory Card Parameter Assignment para instalar o driver. Com isso aparecerá um ícone para o Memory Card na barra de ferramentas do SIMATIC Manager. O cartão de memória deve estar apagado antes de se efetuar a cópia do programa para dentro dele.

Abra duas janelas no SIMATIC Manager:

• A primeira contendo o programa o qual se deseja salvar

Data: 05/09/2011<br>Arquivo: S7-Bas-12.13

• A segunda com o memory card

**Copiando** Selecione os blocos desejados ou a própria pasta "Blocks" do disco rígido e arraste-os para dentro da janela do Memory Card usando o mouse.

**Nota** Em algumas CPUs (por ex. a CPU 416), é possível escrever no cartão de memória diretamente na CPU. Para isso, use as opções de menu PLC -> Download User Program to Memory Card.

sitrain

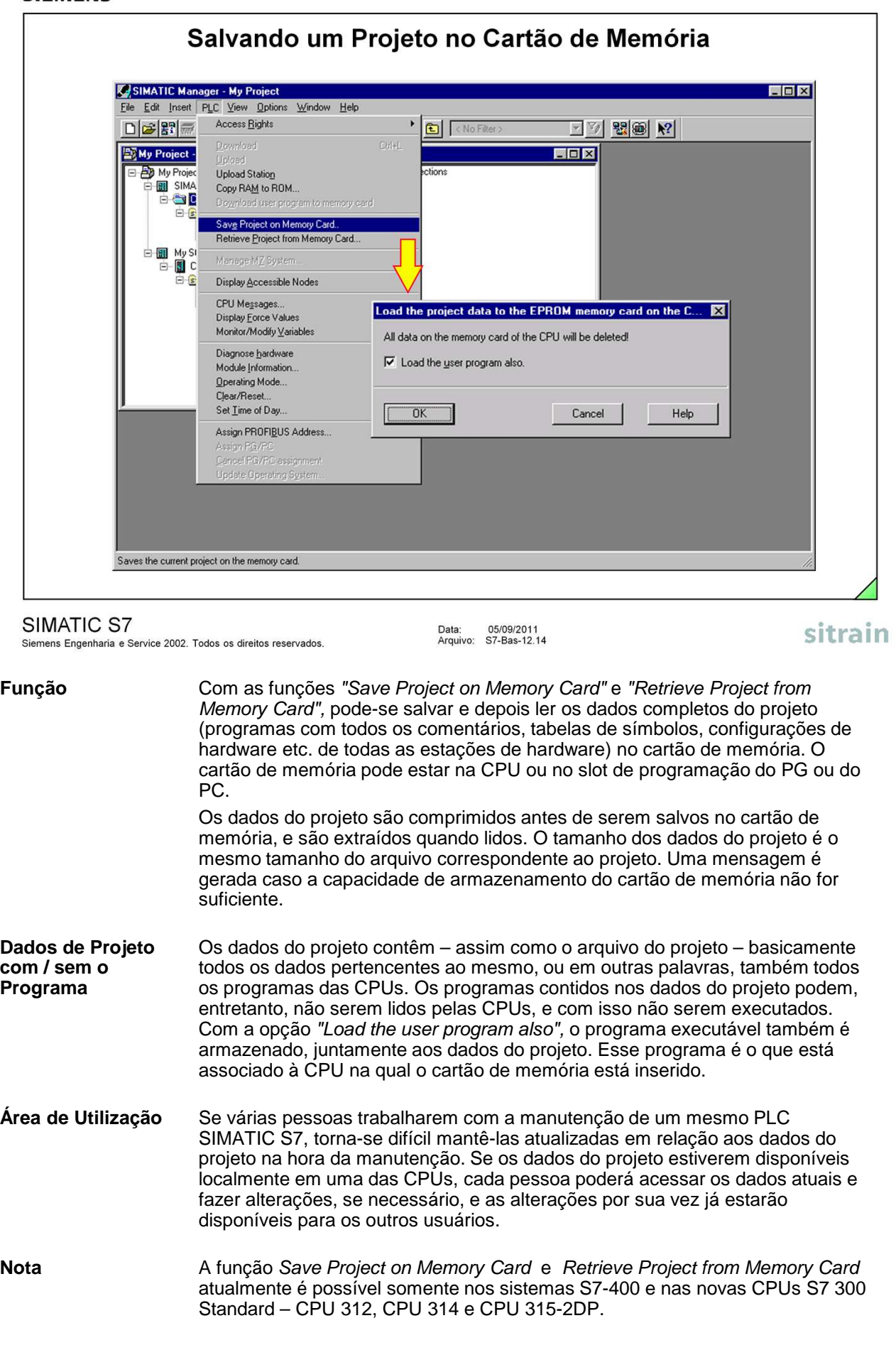

```
SIEMENS
```
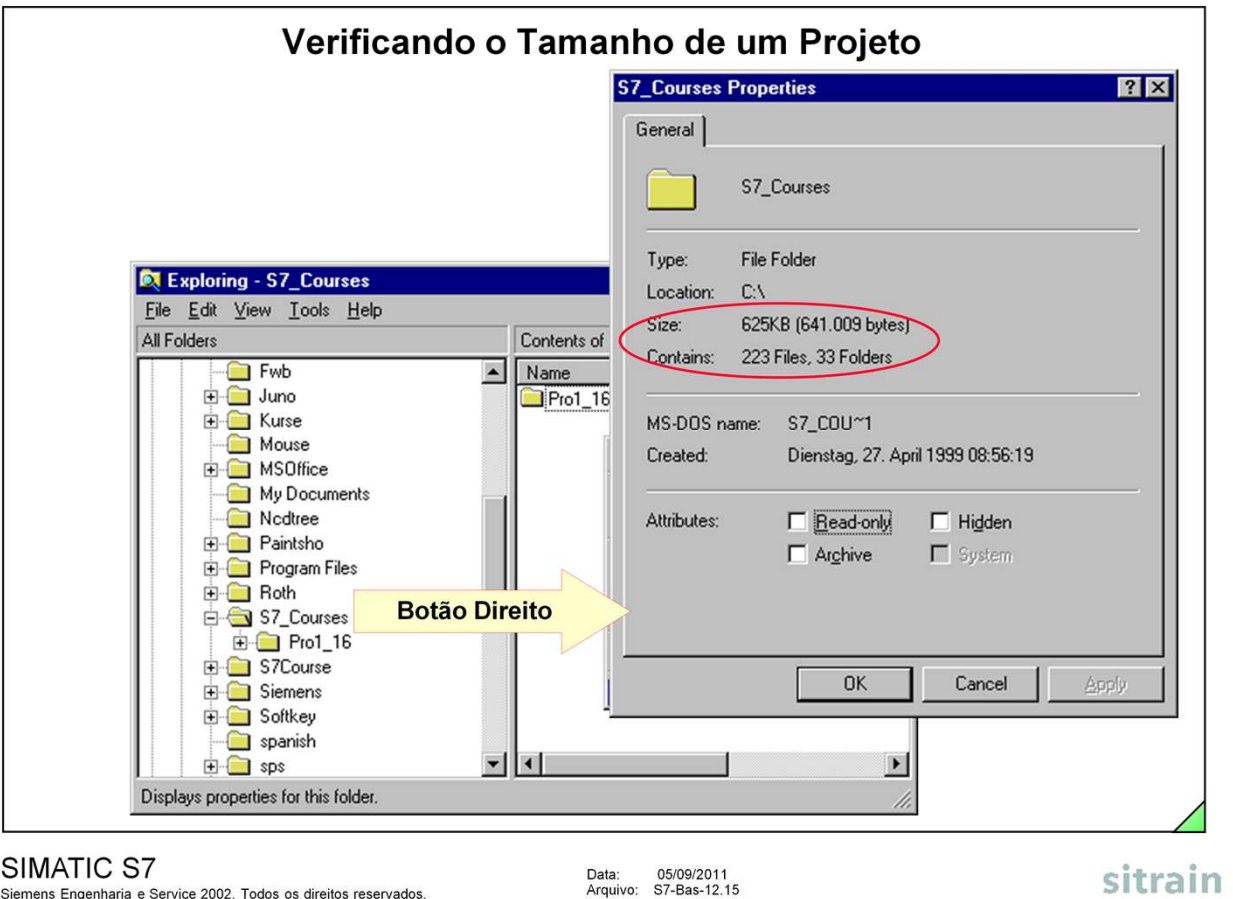

**Introdução** Se um projeto necessitar de mais do que 1.44 MB de memória, pode-se ainda salvá-lo em disquete arquivando-o (comprimindo-o) primeiramente.

**Explorer** Pode-se verificar o tamanho de um projeto no Windows Explorer:

- Clique na pasta do projeto com o botão direito do mouse e selecione **Properties**
- Selecione a pasta do projeto e depois escolha as opções de menu File -> Properties.

Em ambos casos abre-se a janela "Properties".

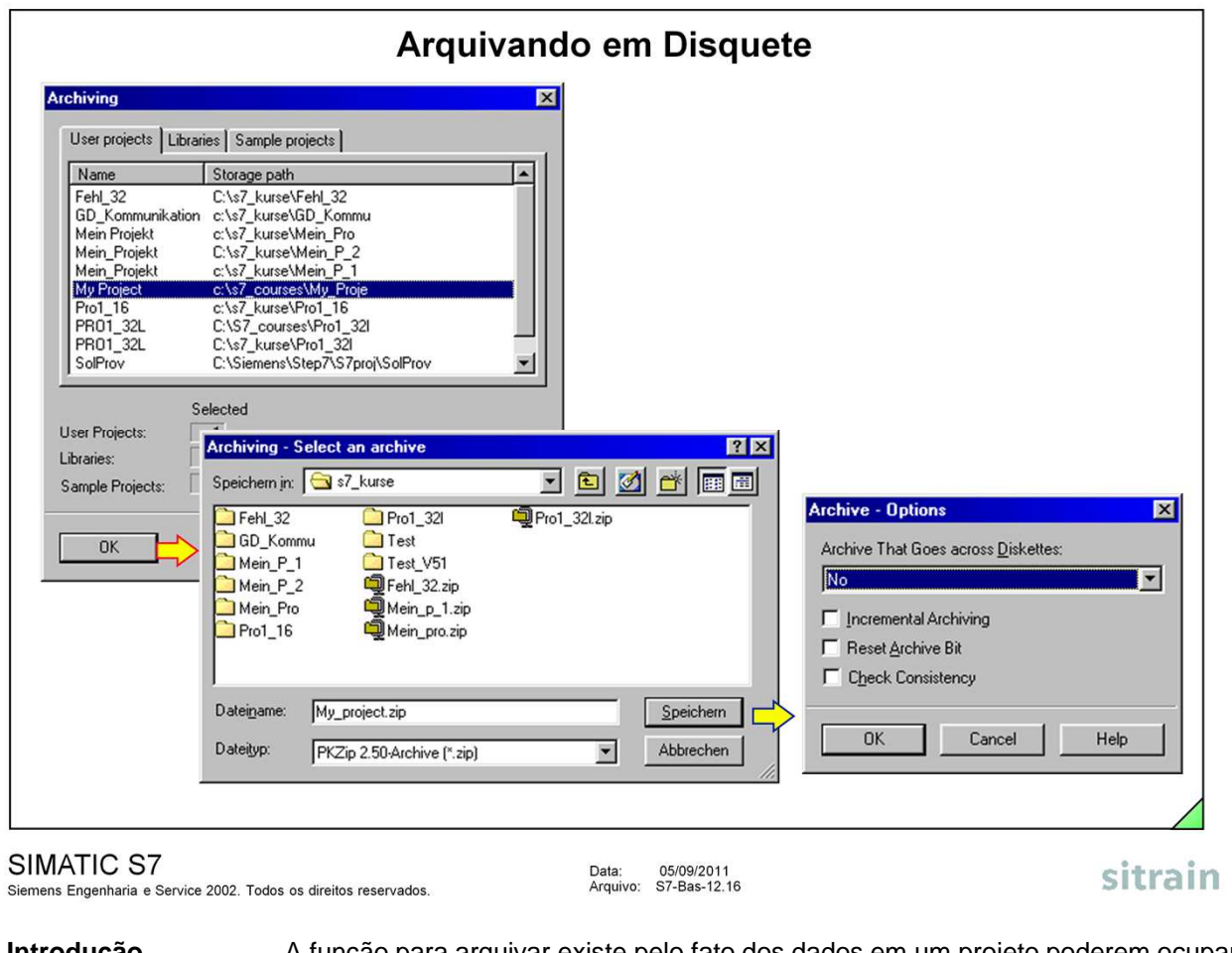

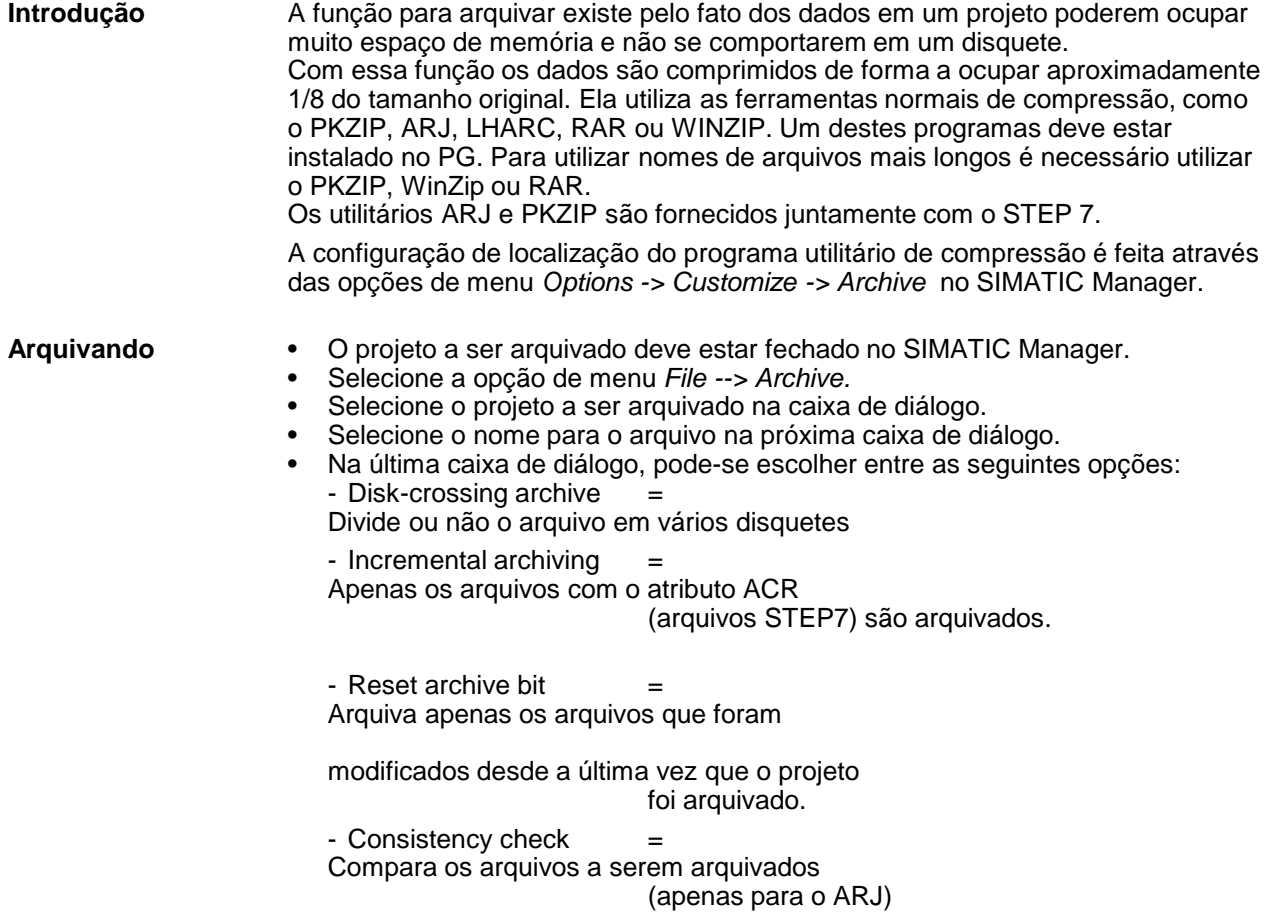

٦

- Extraindo · Selecione a opção de menu File -> Retrieve.
	- Selecione o arquivo.

• Na próxima caixa de diálogo, selecione o diretório para o projeto extraído.

• Utilize a última caixa de diálogo para selecionar as opções para sobrescrever **como establecer ou modificar o diretório de** armazenamento.

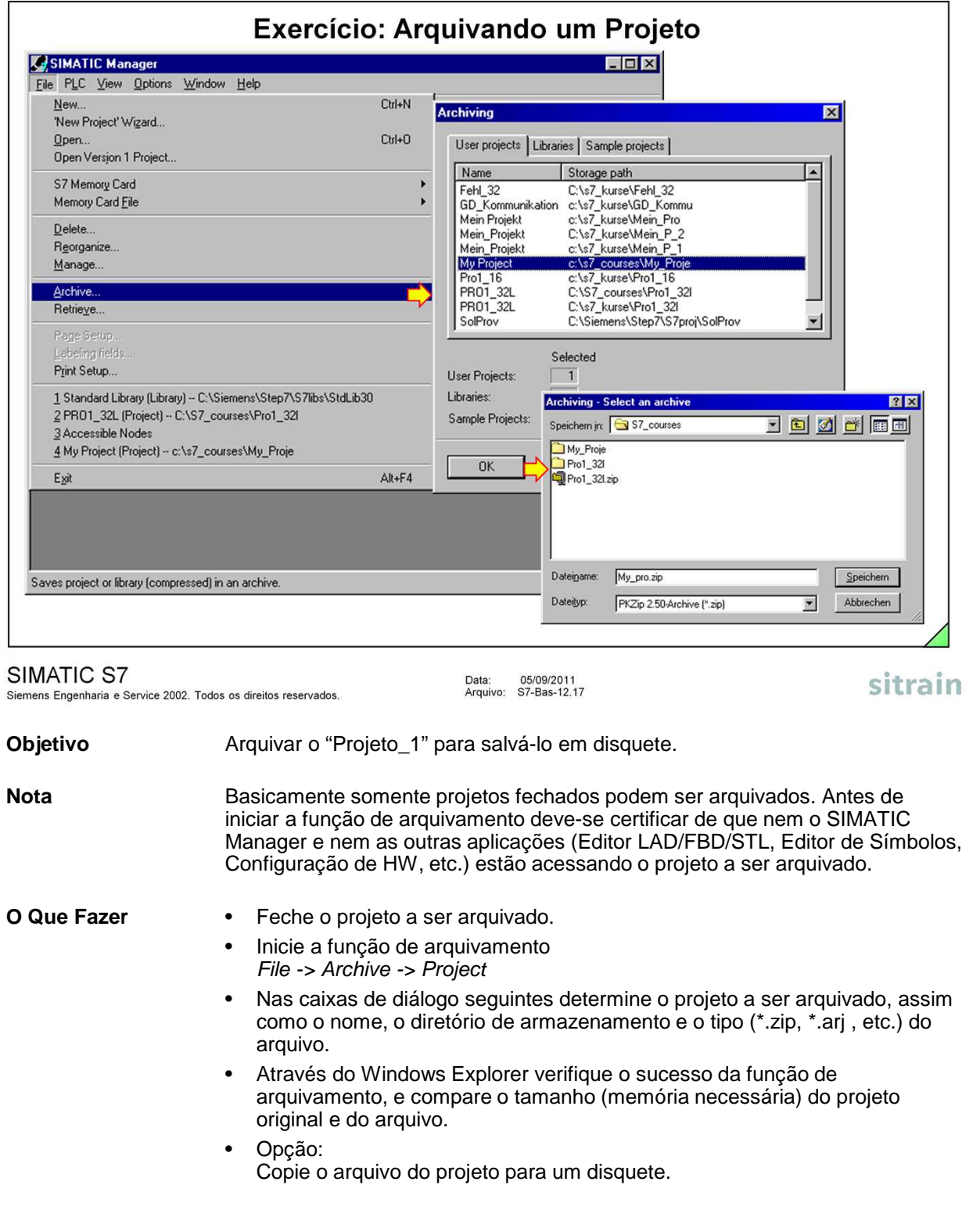